# ShineMaster-X Operation Manual V 1.0.0.0

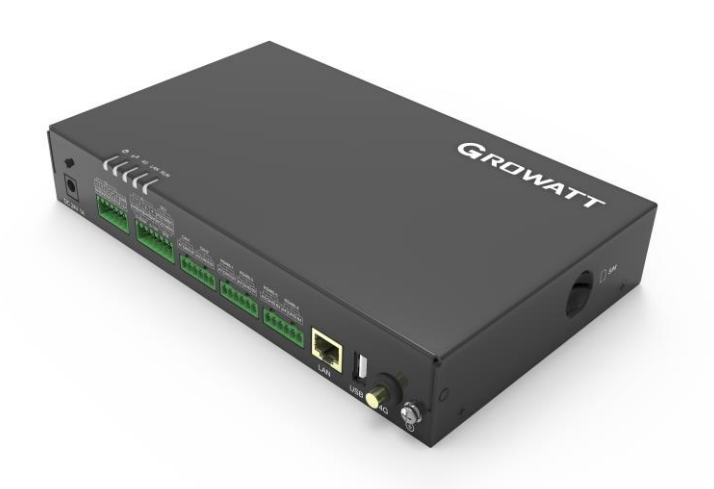

date: 2022-11-01

# Table of contents

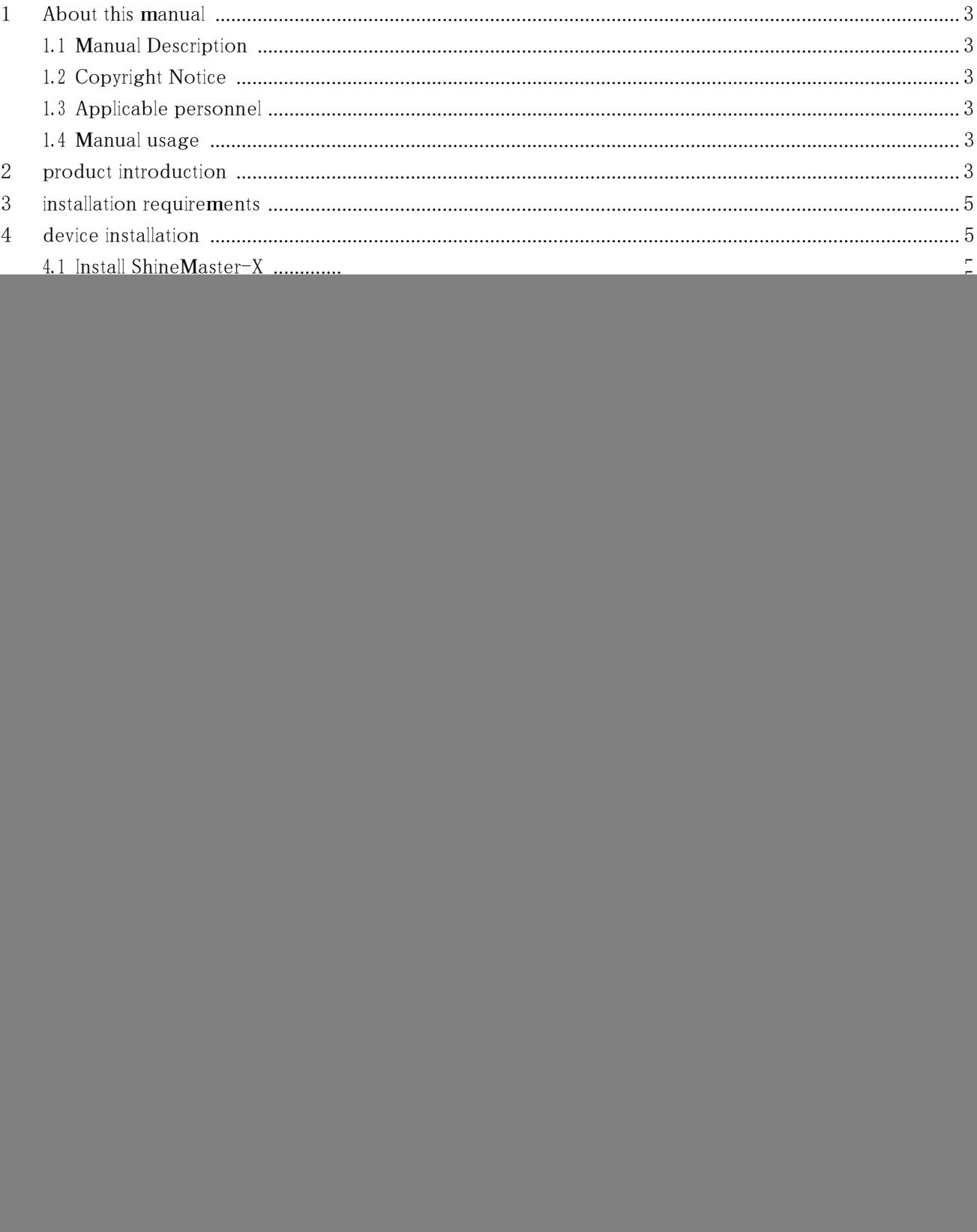

![](_page_2_Picture_12.jpeg)

40  $\overline{a}$ 

## <span id="page-3-0"></span>**1 About this manual**

### <span id="page-3-1"></span>1.1 Manual Description

Dear user, thank you very much for using the ShineMaster-X data collector developed and produced by Shenzhen Growatt New Energy Co., Ltd. (hereinafter referred to as Growatt). More comments on performance and functionality. The purpose of this manual is to provide users with detailed product information and installation, operation and maintenance instructions.

### <span id="page-3-2"></span>1.2 Copyright Notice

The copyright of this user manual is owned by Growatt. Without the written permission of the company, no unit or individual may excerpt, copy part or all of the content of this user manual, and shall not spread it in any form, including materials and publications. , infringement must be investigated.

The version number of this manual is V1.0. Growatt has the final right to interpret this user manual. If there are changes in product parameters, appearance, packaging, etc., the latest information of the company shall prevail without prior notice.

### <span id="page-3-3"></span>1.3 Applicable personnel

This manual is suitable for professional technicians who install, debug and maintain ShineMaster-X data collectors and users who perform daily operations. If necessary, please refer to the corresponding user information of Growatt.

### <span id="page-3-4"></span>1.4 Manual usage

Please read this manual carefully before installing and using the ShineMaster-X data collector . At the same time, please keep this manual in <sup>a</sup> safe place so that the operation and maintenance personnel can find it easily. The content of the manual will be continuously updated and corrected, and there will inevitably be slight discrepancies or errors with the actual product. Users are advised to refer to the actual product purchased, and download the latest user manual through oss.growatt.com , or obtain the latest user manual through Growatt'<sup>s</sup> sales or service channels

### <span id="page-3-5"></span>**2 product introduction**

- ⚫ Before installing the device, please read the user manual in detail to understand product information and safety precautions.
- ⚫ Insulated tools must be used when installing the device. For personal safety, please wear personal protective equipment.

![](_page_4_Figure_1.jpeg)

### <span id="page-5-0"></span>**3 installation requirements**

![](_page_5_Figure_2.jpeg)

### <span id="page-5-1"></span>**4 device installation**

### <span id="page-5-2"></span>4.1 Install ShineMaster-X

## <span id="page-5-3"></span>**4.1.1 wall mount**

### **Explanation**

- ⚫ Please choose <sup>a</sup> flat and firm indoor wall for installation.
- ⚫ When installing the ShineMaster-X on the wall, make sure that the cable connection area is facing downwards, which is convenient for cable connection and maintenance.
- ⚫ It is recommended to use the selftapping screws and expansion tubes provided with the box for inst allation.

![](_page_5_Figure_10.jpeg)

## <span id="page-6-0"></span>**4.1.2 rail installation**

### **Explanatio**

- ⚫ Before installation, please prepare the 35mm standard guide rail and install it firmly.
- It is recommended that the effective length of the guide rail is  $\geq 260$ mm.

![](_page_6_Picture_5.jpeg)

## **4 electrical connection**

<span id="page-6-1"></span>**5 Electrical connections**

## <span id="page-6-2"></span>5.1 Cable preparation

![](_page_6_Picture_322.jpeg)

### <span id="page-7-0"></span>5.2 Install the ground wire

### **Explanation**

⚫ To improve the anti-corrosion performance of the ground terminal, it is recommended to apply silicone or paint to the outside of the ground terminal for protection after the ground cable is

![](_page_7_Figure_4.jpeg)

### <span id="page-7-1"></span>5.3 Install RS 485 communication line

### **Explanatio**

- ⚫ It is recommended that the RS485 communication distance not exceed 1000m.
- ⚫ ShineMaster-X can be connected to RS485 communication devices such as inverters, environmental monitors, and electric meters through the RS485 port.
- Please make sure that RS485+ is connected to RS485A of ShineMaster-X, and RS485- is connected to RS485B of ShineMaster-X.

![](_page_7_Picture_10.jpeg)

![](_page_8_Picture_349.jpeg)

## <span id="page-8-0"></span>**5.3.1 cascade connection**

### **Explanatio**

- ⚫ It is recommended that the number of devices connected to each RS485 is less than 32.
- ⚫ The baud rate, communication protocol and verification method of all devices on each RS485 cascade link must be consistent with the RS485 communication parameters of the corresponding RS485 port of ShineMaster-X.

![](_page_8_Figure_6.jpeg)

### <span id="page-8-1"></span>5.4 Install DI signal cable

**Explanatio**

- ⚫ ShineMaster-X can access DI signals such as remote grid dispatching commands and alarms through the DI port, and only supports passive dry contact signal access.
- ⚫ It is recommended that the signal transmission distance not exceed 10m.

![](_page_8_Picture_350.jpeg)

![](_page_9_Figure_1.jpeg)

## <span id="page-9-0"></span>5.5 Install the power output line

### **Explanatio**

- ⚫ In the scenario of limited power grid connection or sound and light alarm, ShineMaster-X can drive the coil of the intermediate relay through the 12V power output port.
- $\bullet$  It is recommended that the transmission distance not exceed  $10\text{m}$ .

![](_page_9_Figure_6.jpeg)

![](_page_9_Picture_7.jpeg)

## <span id="page-10-0"></span>5.6 Install AI signal cable

## **Explanation**

- ⚫ ShineMaster-X can access the Al signal of the environmental monitoring sensor through the Al port.
- ⚫ It is recommended that the transmission distance not exceed 10m.
- 1,2,3,and 4 of the Al port are connected to the Al signal +, and GND is connected to the Al signal -.

![](_page_10_Figure_6.jpeg)

![](_page_10_Figure_7.jpeg)

![](_page_10_Picture_280.jpeg)

![](_page_10_Figure_9.jpeg)

<span id="page-10-1"></span>5.7 Installing the DO signal line

## **Explanation**

- ⚫ The DO port supports <sup>a</sup> maximum signal voltage of 12V.
- ⚫ It is recommended that the transmission distance not exceed 10m.

![](_page_10_Figure_14.jpeg)

## <span id="page-11-0"></span>5.8 Install SIM card and 4G antenna

### **Explanation**

- Please bring your own standard SIM card (maximum size: 15mm×225mm). To install the SIM card, you can judge the installation method of the SIM card according to the silk screen on the SIM card socket.
- When the SIM card is pressed to the limit position, the SIM card will be locked. At this time, the SIM card has been installed correctly.
- When removing the SIM card, push the SIM card inward, and the SIM card will pop out automatically.

Install the SIM card according to the silkscreen on the SIM card socket :

![](_page_11_Picture_7.jpeg)

![](_page_11_Picture_467.jpeg)

## <span id="page-11-1"></span>**6 Power on the system**

## <span id="page-11-2"></span>1. Connect the power

⚫ Connect the power adapter cable and turn on the switch on the side of the AC outlet.

![](_page_11_Figure_12.jpeg)

## <span id="page-12-0"></span>2. Observe the LED indicator to check the running status of ShineMaster-X.

![](_page_12_Picture_494.jpeg)

## <span id="page-13-0"></span>**7 Shinemaster-X built-in page operation**

## <span id="page-13-1"></span>7.1 Built-in page login method

### **Explanation**

ShineMatser-X defaults to disable DHCP inside the factory, and the default access IP is: 192.168.0.254, so when using ShineMaster-X for the first time, please connect ShineMaster-X to <sup>a</sup> computer through <sup>a</sup> network cable to access the built-in page.

## <span id="page-13-2"></span>**7.1.1 Method 1: Access the built-in login page by directly connecting to the computer through a network cable**

- ⚫ Connect the PC and ShineMaster -X directly through <sup>a</sup> network cable , and change the IP of the computer to 192.168.0.XXX (XXX ranges from <sup>2</sup> to 253) . (For computer IP modification, please refer to 7.1.3 "Computer IP Setting Reference")
- ShineMaster  $-X$  is: 192.168.0.254, enter 192.168.0.254 on the webpage to access the built-in page.

![](_page_13_Picture_377.jpeg)

Figure 7- 2 login interface

The user name is "admin" and the password is "admin". After entering, click Login, and enter the built-in page after the prompt is successful.

![](_page_13_Picture_11.jpeg)

Figure 7- 3Successful login prompt

| <b>GROWATT</b>       | 系统信息                                                                                    | 产品维护                                                                                                    | 系统设置  | 设备监控          | admin (<br>简体中文<br>Ŷ. |
|----------------------|-----------------------------------------------------------------------------------------|----------------------------------------------------------------------------------------------------|-------|---------------|-----------------------|
| 产品信息                 | 产品信息                                                                                    |                                                                                                    |       |               |                       |
| 设备列表                 |                                                                                         |                                                                                                    | 序列号:  | YKC0835001    |                       |
| 当讯信息<br>$\mathbf{A}$ |                                                                                         |                                                                                                    | 校验码:  | 53411         |                       |
| 网络信息                 |                                                                                         |                                                                                                    | 软件服本: | V1.0.2.0      |                       |
| <b>RS485</b>         |                                                                                         |                                                                                                    | 硬件版本: | V1.0.0.0      |                       |
|                      |                                                                                         |                                                                                                    | 设备名称: | ShineMaster-X |                       |
| CAN                  |                                                                                         |                                                                                                    | 注册设备: | л             |                       |
|                      | <b><i><u>PATRESSAN</u></i></b><br><b>A 22 8 8 8 9 8</b><br>$-0.1444$<br><b>ALCOHOL:</b> | <b>WELL</b> SE<br>$100 - 100$<br>$\rightarrow$<br><b>SALES CARDS</b><br>$-4.4$<br>the company of the com-<br><b>AREA</b> CONTRACTOR<br><b>TAR EXERCIT</b><br><b>THE REPARK IN</b><br>And the committee of the com-<br><b>Arcora</b> |       |               |                       |

Figure 7- 4 built-in pages

### <span id="page-14-0"></span>**7.1.2 Method 2: Access the built-in login page through a router**

![](_page_14_Picture_247.jpeg)

## Figure 7- 5 Login password

![](_page_14_Picture_248.jpeg)

### Figure 7- 6 DHCP settings

- ⚫ Check to make sure that ShineMaster-X has enabled the DHCP function, and connect the PC and ShineMaster -X to the same router so that they are in the same LAN.
- ⚫ Check the network segment where the router is located .

Take TP\_LINK router as an example:

Click win  $+$  R on the PC, and enter cmd to enter the command line interface, and enter ipconfig to view the IP assigned to the computer by the router.

![](_page_15_Picture_188.jpeg)

Figure 7- 9 Query the IP field

⚫ It can be seen that the IP address assigned to the computer by the router is <sup>1</sup> 92.168.10.220 . It can be confirmed that the network segment of the router is <sup>1</sup> 92.168.10. X, just enter <sup>1</sup> 92.168.10.254 in the browser to log in to the built-in interface.

![](_page_15_Picture_4.jpeg)

Figure 7- 11 Login interface

The user name is "admin" and the password is "admin". After entering, click Login, and enter the built-in page after the prompt is successful.

| <b>GROWATT</b>       |                                        | <b>● 登陆成功</b>                                                                                                   | $\sim$         |                                        |                       |
|----------------------|----------------------------------------|----------------------------------------------------------------------------------------------------|----------------|----------------------------------------|-----------------------|
|                      |                                        |                                                                                                    |                | Figure 7- 12 Tips for successful login |                       |
| <b>GROWATT</b>       | 系统信息                                   | 产品维护                                                                                                    | 系统设置           | 设备监控                                   | admin (<br>简体中文<br>Ĉ. |
| 产品信息                 | 产品信息                                   |                                                                                                    |                |                                        |                       |
| 设备列表<br>当讯信息<br>人    |                                        |                                                                                                    | 序列号:<br>校验码:   | YKC0835001<br>53411                    |                       |
| 网络信息<br><b>RS485</b> |                                        |                                                                                                    | 软件服本:<br>硬件版本: | V1.0.2.0<br>V1.0.0.0                   |                       |
| CAN                  |                                        |                                                                                                    | 没备名称:<br>注册设备: | ShineMaster-X<br>п                     |                       |
|                      | <b></b><br><b><i>A + A + B + B</i></b> | <b>STERN COMPANY</b><br>- - -<br>$1 - 1.4$<br><b>Card</b><br><b>SEAR</b><br>$8.4.8$ $8.8.8.9$<br>$-0.006666664$ |                |                                        |                       |

Figure 7- 13 built-in pages

## <span id="page-16-0"></span>**7.1.3 Computer IP setting reference**

(1) Click Start  $\rightarrow$  Control Panel  $\rightarrow$  Network and Sharing Center in the lower left corner of the desktop

![](_page_16_Picture_6.jpeg)

### Figure 7- 14Computer Network and Sharing Center

(2) Click the "Change Adapter Settings" function button in the upper left corner of the function bar

![](_page_16_Picture_290.jpeg)

Figure 7- 15 Change Adapter Settings Options

( 3 ) Find the "Local Area Connection" icon. After selecting "Local Area Connection", double-click the left mouse button or right-click Properties

![](_page_17_Picture_1.jpeg)

Figure 7- 16 Locally Attached Ethernet

(4) Select Internet Protocol Version 4, and then click the "Properties" button in the lower right corner

![](_page_17_Picture_206.jpeg)

### Figure 7- 17 Ethernet properties

(5) In the pop-up Internet Protocol Version 4 Properties dialog box, click "Use the following IP address", and then enter the IP in the blank column below: 192.168.0.X ( XX ranges from <sup>2</sup> to <sup>253</sup> Any value ) , subnet mask: 2 55.255.255.0 , default gateway: 1 92.168.0.1 ,

DNS server does not need to be set.

![](_page_18_Picture_110.jpeg)

Figure 7- 18 IP address modification

(6) After the setting is complete, click OK to save the modification.

## <span id="page-18-0"></span>7.2 Introduction to built-in pages

## <span id="page-18-1"></span>**7.2.1 Layout Introduction**

![](_page_18_Picture_6.jpeg)

Figure 7-19 Built - in page layout

![](_page_19_Picture_324.jpeg)

There are four option columns in area A directly above the built-in page as the main menu, which are system information, product maintenance, system settings, and equipment monitoring. Each has its own operating area.

## <span id="page-19-0"></span>**7.2.2 ShineMaster-X system information**

⚫ Click ShineMaster-X system information to view "product information", "device list", "communication information" and other information;

![](_page_19_Figure_5.jpeg)

### Figure 20 Product information bar

![](_page_19_Picture_325.jpeg)

## <span id="page-20-0"></span>**7.2.3 ShineMaster-X product maintenance**

![](_page_20_Picture_253.jpeg)

## Figure 21 Product maintenance bar

![](_page_20_Picture_254.jpeg)

## <span id="page-20-1"></span>**7.2.4 ShineMaster-X system settings**

![](_page_20_Picture_255.jpeg)

## Figure 22 System Settings Bar

![](_page_20_Picture_256.jpeg)

![](_page_21_Picture_310.jpeg)

### <span id="page-21-0"></span>**7.2.5 ShineMaster-X equipment monitoring**

Figure 23 Equipment monitoring bar

![](_page_21_Picture_311.jpeg)

<span id="page-21-1"></span>7.3 ShineMaster-X communication settings

## <span id="page-21-2"></span>**7.3.1 Shien Matser-X RS 485 communication settings**

### **说明**

⚫ ShineMatser-X factory default RS485-1, RS485-2, RS485-3, RS485-4 four-way <sup>485</sup> baud rate is 9600, in actual use, set the corresponding baud rate for four-way 485 according to different installation environments.

(1) Refer to " 7.1 " "Login method of built-in page" to log in the built-in page, the login account is "admin", the password is "admin", and select " RS485 " in the list on the left side of "System Settings ";

![](_page_22_Picture_250.jpeg)

Figure 24 RS485 setting \_

(2) Select the corresponding RS485 channel in the "Port" drop-down list, there are four channels of RS  $485\text{--}1$  , RS485–2 , RS485–3 , and RS485–4 to choose from

![](_page_22_Picture_251.jpeg)

Figure 25 RS 485 channel setting

(3) Select the baud rate in the "Baud rate" drop-down list, there are "4800" , "9 600 ", "1 9200 ", "3 8400 ", " <sup>115200</sup> " to choose from.

| 波特率<br>9600 |        | $\overline{\phantom{a}}$ |
|-------------|--------|--------------------------|
| 校验码:        | 4800   |                          |
|             | 9600   |                          |
| 停止位:        | 19200  |                          |
|             | 38400  |                          |
| 数据位:        | 57600  |                          |
|             | 115200 |                          |

Figure 26 RS 485 baud rate setting

(4) Select the verification method in the "Check code" drop-down list, there are "No check", "Odd check" and "Even check" to choose from;

| 校验码: | 无校验 | ́ |
|------|-----|---|
| 停止位  | 无枝验 |   |
|      | 奇校验 |   |
| 数据位: | 偶校验 |   |

Figure 27 RS 485 check code setting

(5) Select the number of stop bits in the "Stop bit" drop-down list, and you can choose 1-2 bits .

![](_page_23_Figure_2.jpeg)

## Figure 28 RS 485 stop bit setting

(6) In the "Data Bits" drop-down list, select the number of data bits, you can choose 6-8 bits.

![](_page_23_Figure_5.jpeg)

### Figure 29 RS 485 data bit setting

(6) In the "Protocol Type" drop-down list, select the Modbus protocol to be used

![](_page_23_Figure_8.jpeg)

![](_page_23_Figure_9.jpeg)

(8) In the "Master-Slave Mode" drop-down list, select whether to communicate as <sup>a</sup> master or collect communication.

![](_page_23_Picture_334.jpeg)

Figure 31 RS 485 master-slave mode setting

(9) After the setting is complete, click "Submit" and it will prompt "Setting succeeded";

![](_page_23_Picture_14.jpeg)

### Figure 32 Setup success prompt

( <sup>10</sup> ) Check "RS <sup>485</sup> " in the left list of "System Information" to check whether the corresponding RS485 channel setting information has been changed successfully;

| <b>GROWATT</b> | 系统信息           | 产品维护 |       | 系统设置       | 设备监控 | 简体中文 | admin (1)<br>K |
|----------------|----------------|------|-------|------------|------|------|----------------|
| 产品信息           | <b>SR485-1</b> |      |       |            |      |      | $\sim$         |
| 设备列表           |                |      |       |            |      |      |                |
|                |                |      | 波特率:  | 9600       |      |      |                |
| 通讯信息<br>$\sim$ |                |      | 校验码   | 无校验        |      |      |                |
| 网络信息           |                |      | 停止位:  | 1 bit      |      |      |                |
| <b>SR485</b>   |                |      | 数据位:  | 8 bit      |      |      |                |
|                |                |      | 通讯协议: | MODBUS-RTU |      |      |                |
| CAN            |                |      | 主从模式: | 主模式        |      |      |                |
|                | <b>SR485-2</b> |      |       |            |      |      | $\mathbf{v}$   |
|                |                |      | 波特率:  | 9600       |      |      |                |
|                |                |      | 校验码:  | 无校验        |      |      |                |
|                |                |      | 停止位:  | 1 bit      |      |      |                |
|                |                |      | 数据位:  | 8 bit      |      |      |                |
|                |                |      | 通讯协议: | MODBUS-RTU |      |      |                |
|                |                |      | 主从模式: | 主模式        |      |      |                |
|                |                |      |       |            |      |      |                |
|                | <b>SR485-3</b> |      |       |            |      |      | $\infty$       |
|                |                |      |       |            |      |      |                |

Figure 33 RS485 configuration \_

## <span id="page-24-0"></span>**7.3.2 Shine Matser-X CAN communication settings**

(1) Refer to " 7.1 " "Built-in page login method" to log in to the built-in page, the login account is "admin", the password is "admin", and select "CAN" in the list on the left side of "System Settings";

![](_page_24_Picture_241.jpeg)

Figure 34 CAN settings

CAN channel in the "Port" drop-down list , there are CAN1 and CAN <sup>2</sup> channels to choose from.

![](_page_24_Picture_8.jpeg)

Figure 35 CAN port settings

(3) Select the baud rate in the "Baud rate" drop-down list, there are "125 K " , " 250 K", and " 500 K" to

### choose from.

![](_page_25_Picture_433.jpeg)

Figure 36 C a n baud rate setting

(4) In the "Protocol Type" drop-down list, select the Modbus protocol to be used

![](_page_25_Picture_434.jpeg)

Figure 37 CAN, communication protocol settings

(5) After the setting is complete, click "Submit" and it will prompt "Setting succeeded";

![](_page_25_Picture_435.jpeg)

(6) Check "CAN" in the left list of "System Information" to check whether the corresponding CAN channel setting information has been changed successfully;

![](_page_25_Picture_436.jpeg)

Figure 39 CAN configuration

## <span id="page-25-0"></span>7.4 ShineMaster-X monitoring device addition, deletion and query

### **illustrate**

- ⚫ Before ShineMatser-X monitors photovoltaic equipment, you need to enter the built-in page "ShineMaster-X Data Collector Settings" page to add equipment.
- ⚫ The ShineMaster-X built-in page supports the display of equipment data information, including "inverter", "electric meter", "environmental monitor", "PID equipment", and supports historical data viewing.
- ⚫ The address of the device is divided into device address and system address. The device address is the RS485 communication address of the device itself. The system address is <sup>a</sup> management address allocated by ShineMaster-X itself for the device. The system address follows the principle of priority, starting from the 01st bit. The device added first will be given priority.

## <span id="page-26-0"></span>**7.4.1 Addition and deletion of equipment**

## 1. Add an inverter

(1) Refer to " 7.1 " "login method of built-in page" to log in to the built-in page, the login account is "admin", the password is "admin", select "device monitoring" in the first-level menu, and select "inverter" in the second-level menu, Select "Device Maintenance" from the third-level menu.

![](_page_26_Picture_293.jpeg)

Figure 40 Inverter equipment maintenance interface

(2) Click "Add", and the "Add Data" window will pop up.

![](_page_26_Picture_294.jpeg)

Figure 41 Inverter add interface

485 channel where the device is located in the drop-down list of "Channel" , there are four channels of RS  $485\hbox{--}1$  ,  $R\mathrm{S}485\hbox{--}2$  ,  $R\mathrm{S}485\hbox{--}3$  and  $R\mathrm{S}485\hbox{--}4$  .

![](_page_26_Picture_295.jpeg)

Figure 42 channel selection

(4) Select the inverter type in the drop-down list of "Type".

![](_page_27_Figure_1.jpeg)

Figure 43 Inverter Type Selection

(5) "Start address" writes the start address of the added device, for example: suppose the address of the photovoltaic inverter to be monitored is "1", then the start address is <sup>1</sup> .

Note: There are only 32 devices that can be added to each RS 485 channel , and the address of the photovoltaic device is 1-254 . The same address cannot be connected to the same <sup>485</sup> channel, and the device addresses of different channels can be repeated;

![](_page_27_Figure_5.jpeg)

### Figure 44 start address

(6) Number of addresses: ShineMaster supports adding multiple devices of the same type with consecutive addresses at one time. For example: Suppose there are four photovoltaic inverter addresses to be monitored, and the addresses are 1, 2, 3, and <sup>4</sup> respectively, then write "1" for "start address" and "4" for "number of addresses".

Note: There are only <sup>32</sup> devices that can be added to each RS <sup>485</sup> channel . Assuming that starting from address 1, only <sup>32</sup> devices can be added continuously at <sup>a</sup> time;

| 开始地址: | Q |
|-------|---|
| 地址个数: |   |

Figure 45 Number of addresses added

(6) Then click Submit. After the prompt is successful, select "System Information" in the first-level menu, and select "Device List" in the second-level menu to check whether the inverter is added successfully.

![](_page_27_Figure_12.jpeg)

Figure 47 Device list view

## 2. Add a meter

(1) Refer to  $" 7.1"$  Login method of built-in page" to log in to the built-in page, the login account is "admin", the password is "admin", select "device monitoring" in the first-level menu, select "electric meter" in the second-level menu, and select "electricity meter" in the third-level menu Select "Device Maintenance" from the menu.

![](_page_28_Picture_195.jpeg)

Figure 48 Meter device maintenance interface

(2) Click "Add", and the "Add Data" window will pop up.

![](_page_28_Picture_196.jpeg)

Figure 49 Meter add interface

485 channel where the device is located in the drop-down list of "Channel" , there are four channels of RS 485–1 , RS485–2 , RS485–3 and RS485–4 .

| 通道:        | RS485 1 |  |
|------------|---------|--|
|            | RS485 1 |  |
|            | RS485 2 |  |
| 始地址        | RS485 3 |  |
|            | RS485 4 |  |
| <b>ALL</b> |         |  |

Figure 50 channel selection

(4) Select the meter type in the drop-down list of "Type", including "Donghong One-way Meter", "Donghong Three-way Meter", "Chint One-way Meter", "Chint Three-way Meter", "Ankerui Meter", "GRT-Meter".

| 举型:  | 东鸿单向电表 |  |
|------|--------|--|
|      |        |  |
| 始地址  | 东鸿单向电表 |  |
|      | 东鸿三向申表 |  |
| 바个数. | 正泰单向申表 |  |
|      | 正泰三向电表 |  |
|      | 安科瑞申表  |  |
|      | GRT-申表 |  |

Figure 51 Meter type selection

(5) "Start address" writes the start address of the added device, for example: suppose the address of the meter to be monitored is "1", then the start address is <sup>1</sup> .

Note: Only <sup>32</sup> devices can be added to each RS <sup>485</sup> channel , and the address of the photovoltaic device can only be 1-32 ;

![](_page_29_Picture_561.jpeg)

### Figure 52 start address

(6) Number of addresses: ShineMaster supports adding multiple devices of the same type with consecutive addresses at one time. For example: Assume that there are four electric meter addresses to be monitored, and the addresses are 1, 2, 3, and <sup>4</sup> respectively, then write "1" for "Start Address" and "4" for "Number of Addresses".

Note: There are only <sup>32</sup> devices that can be added to each RS <sup>485</sup> channel . Assuming that starting from address 1, only <sup>32</sup> devices can be added continuously at <sup>a</sup> time;

| 开始地址: | 1 | ∞ |
|-------|---|---|
| 地址个数: |   |   |

Figure 53 Number of addresses added

(6) After completing the filling, click Submit. After the prompt is successful, select "System Information" in the first-level menu, and select "Device List" in the second-level menu to check whether the meter is added successfully.

![](_page_29_Picture_562.jpeg)

![](_page_29_Picture_563.jpeg)

### Figure 55 Device List

### 3. Add an environmental monitor

(1) Refer to " 7.1 " "Login method of built-in page" to log in the built-in page, the login account is "admin", the password is "admin", select "device monitoring" in the first-level menu, and select "environmental monitor" in the second-level menu, Select "Device Maintenance" from the third-level menu.

![](_page_30_Picture_298.jpeg)

Figure 56 Environmental monitoring instrument equipment maintenance interface

(2) Click "Add", and the "Add Data" window will pop up.

![](_page_30_Picture_299.jpeg)

Figure 57 Environment monitor add interface

485 channel where the device is located in the drop-down list of "Channel" , there are four channels of RS  $485\hbox{--}1$  , RS485–2 , RS485–3 and RS485–4 .

![](_page_30_Picture_300.jpeg)

#### Figure 58 channel selection

(4) Select the type of environmental monitor in the drop-down list of "Type".

|      | GRT-气象仪 |  |
|------|---------|--|
| 始地址: |         |  |

Figure 59 Device Type Selection

(5) "Start address" writes the start address of the added device, for example: suppose the address of the environmental monitor to be monitored is "1", then the start address is <sup>1</sup> .

Note: Only <sup>32</sup> devices can be added to each RS <sup>485</sup> channel , and the address of the photovoltaic device can

only be 1-32 ;

![](_page_31_Picture_2.jpeg)

Figure 60 start address

(6) Number of addresses: ShineMaster supports adding multiple devices of the same type with consecutive addresses at one time. For example: Assuming that there are four environmental monitors that need to be monitored, the addresses are 1, 2, 3, and <sup>4</sup> respectively, then write "1" for "start address" and "4" for "number of addresses".

Note: There are only <sup>32</sup> devices that can be added to each RS <sup>485</sup> channel . Assuming that starting from address 1, only <sup>32</sup> devices can be added continuously at <sup>a</sup> time;

![](_page_31_Figure_6.jpeg)

Figure 61 Add the number of environmental monitoring addresses

( <sup>7</sup> ) After completing the filling, click Submit. After the prompt is successful, select "System Information" in the first-level menu, and select "Device List" in the second-level menu to check whether the environmental monitor is added successfully.

![](_page_31_Picture_9.jpeg)

Figure 62 Add success prompt

![](_page_31_Picture_459.jpeg)

### Figure 63 Device List

### 4. Add PID device

(1) Refer to " 7.1 " "login method of built-in page" to log in the built-in page, the login account is "admin", the password is "admin", select "device monitoring" in the first-level menu, select "PID device" in the second-level menu, three Select "Device Maintenance" from the super menu.

![](_page_32_Picture_291.jpeg)

Figure 64 PID device maintenance interface

(2) Click "Add", and the "Add Data" window will pop up.

![](_page_32_Picture_292.jpeg)

Figure 65 PID device adding interface

485 channel where the device is located in the drop-down list of "Channel" , there are four channels of RS  $485\hbox{--}1$  , RS485–2 , RS485–3 and RS485–4 .

| 通道: | RS485 1 |  |
|-----|---------|--|
|     | RS485 1 |  |
|     | RS485 2 |  |
| 始地址 | RS485 3 |  |
|     | RS485 4 |  |
|     |         |  |

Figure 66 channel selection

(4) Select the PID device type in the drop-down list of "Type".

|      | <b>GRT-PID</b> |  |
|------|----------------|--|
|      |                |  |
| 始地址: | <b>GRT-PID</b> |  |

Figure 67 PID device type selection

(5) "Start address" writes the start address of the added device, for example: if the PID device address to be monitored is "1", then the start address is <sup>1</sup> .

Note: Only <sup>32</sup> devices can be added to each RS <sup>485</sup> channel , and the address of the photovoltaic device can

only be 1-32 ;

![](_page_33_Picture_2.jpeg)

### Figure 68 start address

(6) Number of addresses: ShineMaster supports adding multiple devices of the same type with consecutive addresses at one time. For example: suppose there are four PID device addresses to be monitored, and the addresses are 1, 2, 3, and <sup>4</sup> respectively, then write "1" for "start address" and "4" for "number of addresses". Note: There are only <sup>32</sup> devices that can be added to each RS <sup>485</sup> channel . Assuming that starting from address 1, only <sup>32</sup> devices can be added continuously at <sup>a</sup> time;

![](_page_33_Picture_332.jpeg)

Figure 69 Add the number of addresses

(7) After completing the filling, click Submit. After the prompt is successful, select "System Information" in the first-level menu, and select "Device List" in the second-level menu to check whether the PID device is added successfully.

![](_page_33_Picture_8.jpeg)

Figure 70 Add success prompt

| 设备列表             | -----------------------------<br><b></b><br>.                                                                                             |                | $-11$<br><b>A 2010 B 2010</b><br>************************** | APROXIMATION AND PLANT<br><b>ARABASHA MARAGARA A PARTIES</b><br>,,,,,,,,,,,,,,,,,,,,,,,,,,,,,,,,, |      |    |
|------------------|----------------------------------------------------------------------------------------------------|----------------|-------------------------------------------------------------|---------------------------------------------------------------------------------------------------|------|----|
| 序号               | 设备类型                                                                                                    | 序列号            | 端口                                                          | 设备地址                                                                                              | 系统地址 | 状态 |
|                  | 逆变器                                                                                                    |                | RS485 1                                                     |                                                                                                   |      | 离线 |
| <br>.<br>$2 - 1$ | .<br>东鸿单向电表<br><b><i><u>ALCOHOL: 1999</u></i></b>                                                                                         | $-1$<br>$\sim$ | RS485 2                                                     | A<br><b>All District of the United States</b>                                                     | 2    | 离线 |
|                  | 环境检测仪                                                                                                    |                | RS485 3                                                     |                                                                                                   |      | 离线 |
|                  | <b>With the terms</b><br><b>GRT-PID</b><br><b><i><u>A 4 4 9 1</u></i></b><br>$-100 - 100$<br><b>ALCOHOL:</b><br><b><i><u>ALCO</u></i></b> |                | RS485 4                                                     |                                                                                                   | -4   | 离线 |

Figure 71 Device list

## <span id="page-34-0"></span>**7.4.2 Delete device**

The deletion of equipment includes "inverter", "electric meter", "environmental monitoring instrument", and "PID equipment". The method of deleting devices is the same, taking the inverter as an example:

(1) Refer to " 7.1 " "login method of built-in page" to log in to the built-in page, the login account is "admin", the password is "admin", select "device monitoring" in the first-level menu, and select "inverter" in the second-level menu, Select "Device Maintenance" from the third-level menu.

![](_page_34_Picture_328.jpeg)

### Figure 72 Device maintenance interface

( 2 ) Select the RS 485 channel of the photovoltaic inverter in the "Channel" drop-down list , and then click "Query", and the photovoltaic equipment added under the RS <sup>485</sup> channel will be displayed ;

![](_page_34_Picture_329.jpeg)

## Figure 73 Device List

( <sup>3</sup> ) Check the photovoltaic equipment that needs to be deleted, click "Delete", and click "Confirm";

![](_page_34_Picture_330.jpeg)

### Figure 74 Tick the device

![](_page_35_Picture_282.jpeg)

### Figure 75 Delete operation confirmation

( <sup>4</sup> ) After the prompt is successful, click "Query" again to check whether the deletion is successful;

![](_page_35_Picture_283.jpeg)

![](_page_35_Picture_284.jpeg)

Figure 77 Device List

<span id="page-35-0"></span>**7.4.3 View device operation information**

**说明**

⚫ The ShineMaster-X built-in page supports the display of equipment data information, including "inverter", "electric meter", "environmental monitor", "PID equipment", and supports historical data viewing. Take the inverter as an example to check the equipment operation information

(1) Refer to " 7.1 " "login method of built-in page" to log in to the built-in page, the login account is "admin", the password is "admin", select "device monitoring" in the first-level menu, and select "inverter" in the second-level menu, Select "Running Information" from the third-level menu

| 逆变器   | <b>CANTRA B B</b><br>$-816.81$<br>--------- |                                                                   |         |  |  |  |
|-------|---------------------------------------------|-------------------------------------------------------------------|---------|--|--|--|
|       | 运行信息                                        | 设备维护<br>历史信息                                                      |         |  |  |  |
| 电表    |                                             | 第口:<br>地址<br>楼型<br>逆变器<br>RS485_1<br>$\checkmark$<br>$\checkmark$ | 查询<br>C |  |  |  |
| 环境监测仪 |                                             |                                                                   |         |  |  |  |
| PID设备 |                                             |                                                                   |         |  |  |  |
|       | 序号                                          | 信号名称                                                              | 值       |  |  |  |
|       | 21                                          | 今日发电量(kWh)                                                        | 30.7    |  |  |  |
|       | 22                                          | 总发电量(kWh)                                                         | 93.6    |  |  |  |
|       | 23                                          | 内部温度(°C)                                                          | 46.3    |  |  |  |
|       | 24                                          | 告警值                                                               | 0       |  |  |  |
|       | 25                                          | 故障值                                                               | ۱o      |  |  |  |
|       |                                             |                                                                   |         |  |  |  |

Figure 78

## <span id="page-37-0"></span>7.5 ShineMaster-X server communication settings

## <span id="page-37-1"></span>**7.5.1 ShineMaster-X network setting**

### **说明**

- ⚫ ShineMatser-X defaults to disable DHCP when leaving the factory. If you use <sup>a</sup> router to connect to the network, you need to enable the DHCP function.
- ⚫ ShineMatser-X supports connecting to the server through <sup>a</sup> wired network and supports connecting to the server through a 4G network.

### One: Connect to the server by connecting the router

(1) The first step is to check whether the DHCP function is enabled on ShineMaster-X. Refer to " 7.1.1 Accessing the built-in page through <sup>a</sup> direct connection to the computer through <sup>a</sup> network cable", log in to the built-in page, and the login account is "admin" and the password is "admin". Select "Wired Communication" from the left list of "System Settings"

![](_page_37_Picture_488.jpeg)

Figure 79 Wired communication settings

(2) The DHCP function is turned off by default at the factory , and the DHCP function needs to be turned on to automatically obtain an IP address from the router.

![](_page_37_Picture_11.jpeg)

Figure 80 Diagram of enabling DHCP

(3) After the setting is successful, it needs to be restarted to take effect.

## Two: Connect to the server through 4G

(1) Refer to " 7.1 " "Built-in page login method" to log in to the built-in page. The login account is "admin" and the password is "admin". enable;

![](_page_38_Picture_355.jpeg)

![](_page_38_Picture_356.jpeg)

### Figure 82 Schematic diagram of enabling network mode

(2) "APN Mode" defaults to "Automatic Matching". If manual setting is required, set "APN Mode" to "Manual Setting". "Username" and "Password" are optional and can be left blank;

(3) After the setting is successful, it needs to be restarted to take effect.

### 3. If you need to set ShineMaster- <sup>X</sup> to <sup>a</sup> fixed IP during use, you need to set as follows:

(3.1 ) Refer to " 7.1.1 Accessing the built-in page through direct connection with the computer through <sup>a</sup> network cable", log in to the built-in page, the login account is "admin", the password is "admin", and in the left list of "system settings", select "wired communication ", turn off DHCP on the "Wired Communication" interface;

![](_page_38_Picture_357.jpeg)

Figure 83 Schematic diagram of DHCP shutdown

( 3.2 ) Enter the user's own IP, gateway, subnet mask, DNS and other parameters, and click "Submit" . As shown below

![](_page_39_Picture_281.jpeg)

Figure 84 Schematic diagram of fixed IP setting

(3.3 ) After the setting is successful, it needs to be restarted to take effect.

## <span id="page-39-0"></span>**7.5.2 ShineMaster-X server address setting**

method of server address domain name resolution "

(1) Refer to " 7.1 " "Built-in page login method" to log in to the built-in page, the login account is "admin", the password is "admin", select "Server" in the left list of "System Settings", select "Enable", and enter the corresponding The port number of the server, the domain name of the server, such as server-cn.growatt.com/server.growatt.com , and the time interval for data upload

![](_page_39_Picture_282.jpeg)

Figure 85 Schematic diagram of server setup

(2) Click Submit, and the interface will be successfully refreshed to check whether the modification is successful.

![](_page_40_Picture_377.jpeg)

### Figure 86 Schematic diagram of successful setting

(3) After the setting is successful, it needs to be restarted to take effect.

## <span id="page-40-0"></span>**8 technical specifications**

### <span id="page-40-1"></span>General Specifications

![](_page_40_Picture_378.jpeg)

### <span id="page-40-2"></span>operating environment

![](_page_40_Picture_379.jpeg)

### <span id="page-40-3"></span>communication method

![](_page_40_Picture_380.jpeg)

## <span id="page-40-4"></span>**9 contact us**

Growatt New Energy provides customers with comprehensive technical support . Users can contact the nearest Growatt New Energy office or customer service point , or directly contact the company's customer service center.

Name: Shenzhen Growatt New Energy Co., Ltd.

Floor 401, A401, Building A , China-Germany-Europe Industrial Demonstration Park, Hangcheng Avenue, Guxing Community, Xixiang Street, Baoan District, Shenzhen

Customer service hotline: 400-931-3122

E-mail: [service@ginverter.com](mailto:service@ginverter.com)

Company website: **[www.growatt.com](http://www.growatt.com/)**